# **All-in-One Mac Project**

# **すべての核医学画像処理をひとつのMacで行うプロジェクト MacでDr. View/Linuxを使用する方法**

日本医科大学千葉北総病院脳神経センター 三品 雅洋

mishina@nms.ac.jp

2009年12月16日発行 2009年12月21日改定

Copyright (c) 2009-2011 Masahiro Mishina. All Rights Reserved.

## 緒言

 筆者は、1993年東京都老人総合研究所ポジトロン医学研究施設(地方独立行政法人 東京都健康長寿医療センター研究所神経画像研究チーム)の研究生になって以来、医用画 像処理はDr.View(現 AJS、旧旭化成情報システム)を使用しています。当時は3Dアニ メーション映画作成にも使用されていたSilicon Graphics社製のワークステーション上で動 作し、ソフトウエアの価格も800万円くらいでした。しかし、今は通常のパソコン上で動 作する[Dr. View/Linux](http://www.ajs.co.jp/medical/linux/)が販売され、価格も1/10以下になりました。研究所に出向かないと できなかった作業が、自宅でも可能になったわけです。筆者はMacユーザなので、ノート 型プレインストールマシン上でDr. View/Linuxを使い、ftpでMacにファイルを転送してい ました。必要なときは、2台のノートパソコンを持ち歩いていました。

 2005年MacがCPUをintelに移行、Parallels DesktopなどのソフトでWindowsやLinuxが 動作するようになりました。

 核医学画像処理環境を見てみま しょう。Macには[、OsiriX](http://www.osirix-viewer.com/)という 強力なフリーのDICOM viewerが あります。また、[PMODや](http://www.pmod.com/)、[SPM](http://www.fil.ion.ucl.ac.uk/spm/) を動かすための[Matlab、](http://www.mathworks.com/)3D-SSPは ネイティブで動作します。SPECT 製剤メーカーなどが配布する、 NEUROSTATやeZIS、VSRADは Windowsのソフトですが、 Parallels Desktopなど仮想化ソフ

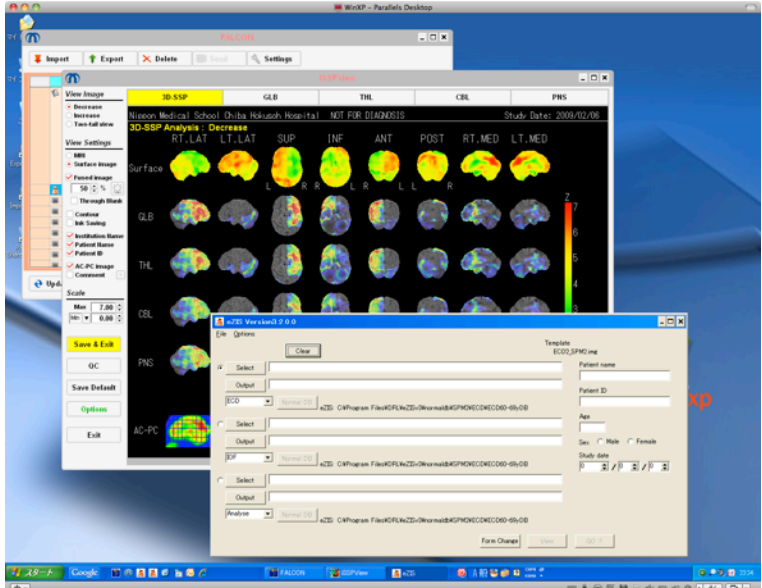

トウェア上でWindows XPを使用すればMacでも走ります。

 そして、Dr. View/Linuxも、Parallels Desktop上でLinuxのひとつ、CentOSを使い、起動 することに成功しました。

 その後、AJSを通じて間接的にこの手法の問い合わせをいただくようになりました。そ こで、このマニュアルを作成するに至った次第です。

### 注意事項

このマニュアルは非公式のものであり、AJS(株)やParallels Inc. は関与しておりませ ん。また、動作を保証するものでもありません。それぞれのMacやLinuxの環境によって は不具合を生じることもありうると思います。特にLinuxはフリーのOSで(一部有料のも のもあります)、有料ソフトのようなサポートはなく、ある程度UNIXについての知識は 必要ですし、ネットなどでご自身で調べる必要があります。

 また、Dr.View/LINUXは薬事未承認品であり、学術・研究目的以外での販売・供与はで きないことになっています。つまり臨床の現場での使用は保証の対象外です。

 Parallels Desktopの仮想マシンは、Parallels Desktopを起動しなくてもParallels Mounterを使用するとMac OS上でマウントできます(仮想マシンファイルを右クリック でアプリケーションを選択)。その状態ではLinux上のアクセス権に関係なくコピーでき ます。医療画像を使用する場合には注意が必要です。仮想マシンにファイルを残さず、 Mac OS上で暗号化するなどの手段を用いましょう。例えば、Mac OS標準のディスクユー ティリティのディスクイメージを使用すると、アーカイブを圧縮かつ暗号化することがで きます。また、パソコンの盗難やハードディスクの廃棄には十分ご配慮ください。

 このマニュアルに基づくいずれの事故・トラブルも当方では責任をとりかねます。ユー ザーの責任のもとご使用いただくよう、よろしくお願い申し上げます。

 このマニュアルに関するご質問は、日本医科大学千葉北総病院脳神経センター三品雅洋 (mishina@nms.ac.jp)までメールください。

### 動作を確認した環境

#### MacBook Pro (17-inch Early 2008)、MacBook Pro 13inch Mid2009

 MacBook Proなら、17インチを推奨します。 Dr. View/Linuxは、デスクトップサイズが 1280×1024以下では起動しないとマニュアルに書いてあります。15インチは解像度が 1440×900であり、一部のウインドウの縦方向が切れてしまいます。Parallels Desktopを ウインドウモードで使用すれば、スクロールすることで対応できますが、使いづらいで す。もちろん、別にディスプレイを接続すれば、13~15インチでも問題ありません。 CentOSインストール時は外部ディスプレイは外した方がいいみたいです。

2

 Linuxでは、3ボタンのマウスがあると便利です。Windows用のマウスでもスクロール のホイールが真ん中のボタンを兼ねることができます。Apple社の最近のマウスは試した ことがございません。

#### Mac OS 10.5、10.6

 Parallels Desktop 4もバージョンアップによりSnow Leopard(10.6)に対応済みです。 仮想ディスクが10GB程度になるため、OSの容量が少ないSnow Leopardの方が有利です。

#### Parallels Desktop 4~5

 まちがいなくバージョン5の方が使いやすくなっています。バージョン3では、同一マシ ン内でftpなどを使う必要があったのですが、今のバージョンはMac OSとLinux間のファ イルのやり取りも簡単です。

#### Cent OS 4.6~4.8、5.4

[CentOS](http://www.centos.org/)はフリーのLinuxです。WindowsやMacOSのようなサポートはありません。でも ネットで調べれば、たいていのことは解決します。32 bit OSである[i386](http://mirror.centos.org/centos/5/isos/i386/)と64 bit OSであ る[x86\\_64](http://mirror.centos.org/centos/5/isos/x86_64/)がありますが、現行のIntel Core 2 Duoプロセッサではどちらでも大丈夫です。 Dr. View/Linux 2.5そのものは32 bitのアプリケーションですので64 bitにするメリットは ないと思いますが、他のソフトで画像など大きなデータを扱う場合は速度があがる可能性 はあります。

#### Dr. View/Linux 2.5

[Dr.View/Linuxの製品仕様](http://www.ajs.co.jp/medical/linux-product/spec.html)には、Dr. View/Linux 2.5はCentOSではバージョン4が推奨OS になっています。しかし、Parallels Desktop上で使用した印象では、CentOS 4よりも5の 方が安定しています。Dr. View/Linux 2.5もCentOS 5で問題なく動作しています。CentOS 5に Dr. View/Linuxをインストールする場合は、AJSに「CentOS 5へのインストールの 件」をご相談ください。

 なぜかCentOS 5ではCD上のスクリプトが走りません。Parallels Desktop標準のParallels Toolsインストールのディスクイメージも同様でした。CDの内容をハードディスクにコ ピーすればインストール可能です。

 このマニュアルでは、Parallels Desktop 5にCentOS 5.4 x86\_64をインストールしま す。

3

## Parallels Desktopをインストール

インストーラーの指示通りです。

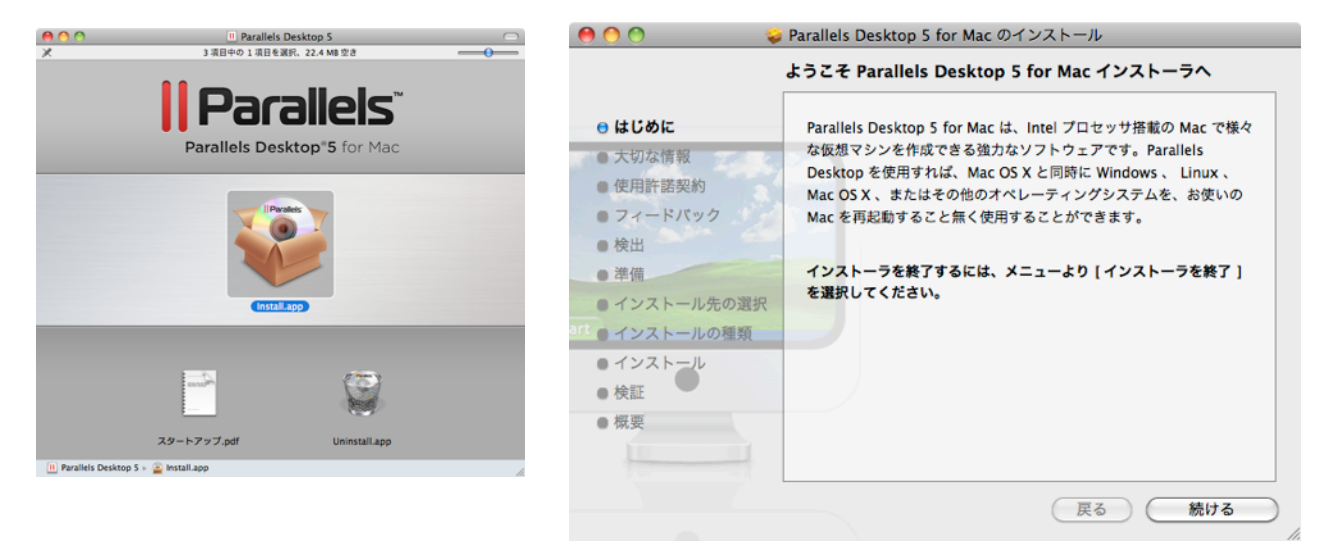

## CentOS 5のインストール

 仮想マシンをインストールするに は、下の「Windowsのインストール」 ボタンを押します。

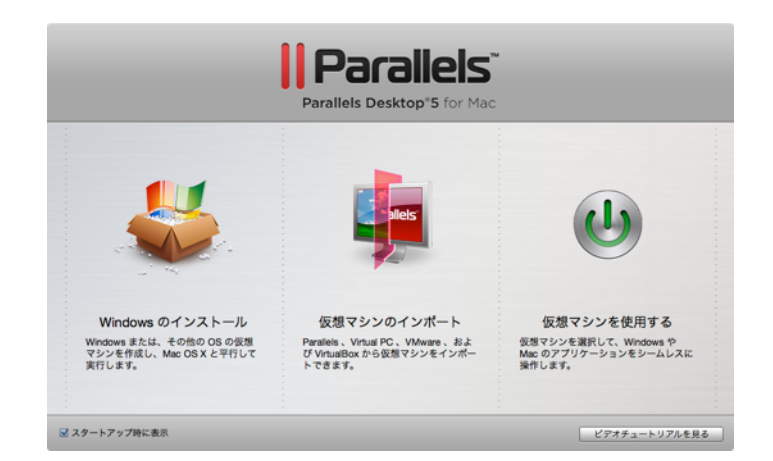

 インストールCDまたはDVDを挿入するか、「CentOS-5.4-x86\_64-bin-DVD.iso」など ディスクイメージを選択します。インストールされるOSは自動的に認識されます。

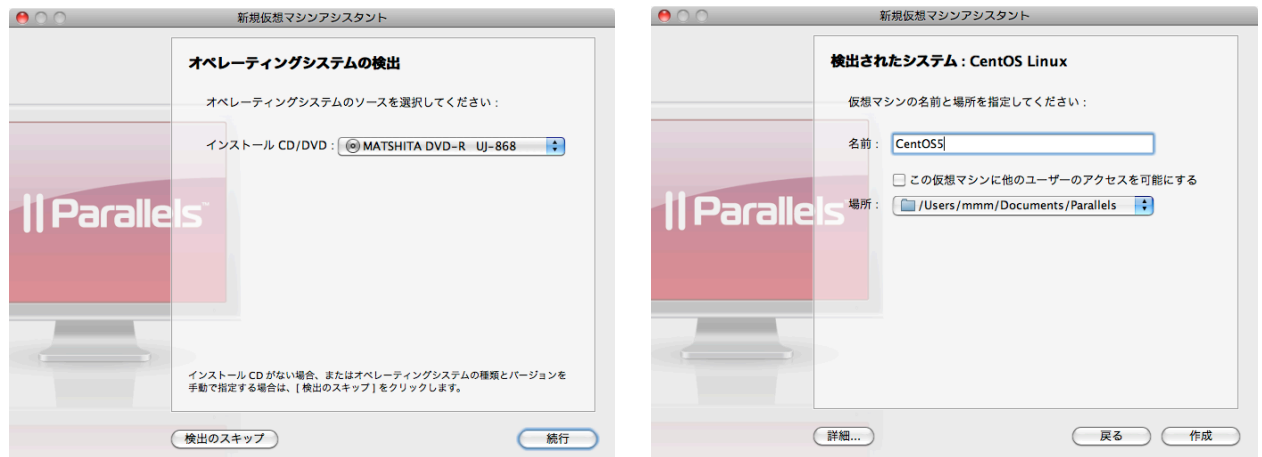

 仮想マシンを保存する場所は、ホームディレクトリでも他のユーザも使用できるようラ イブラリを選択してもOKです。CentOS自身もマルチユーザー環境です。

 ついでスタートボタンを押すとCentOSの インストールが始まりますが、ここは「完 了」を選択し、仮想マシンの環境の設定をし ましょう。

 Intel Core 2 Duoプロセッサでは、プロ セッサを2が選択できます。メインメモリも 実メモリの容量が大きければ、1GB以上を選 択できます。

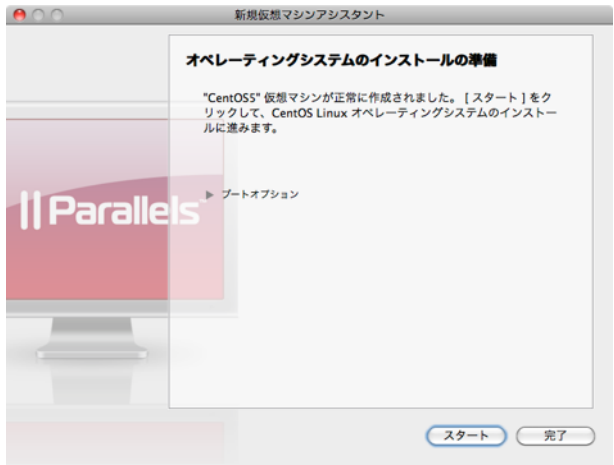

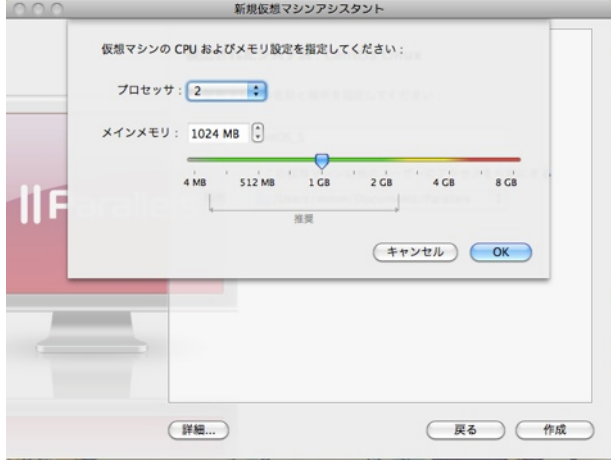

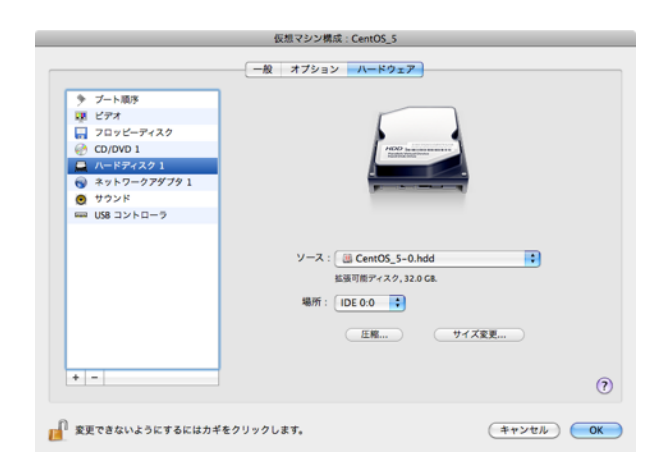

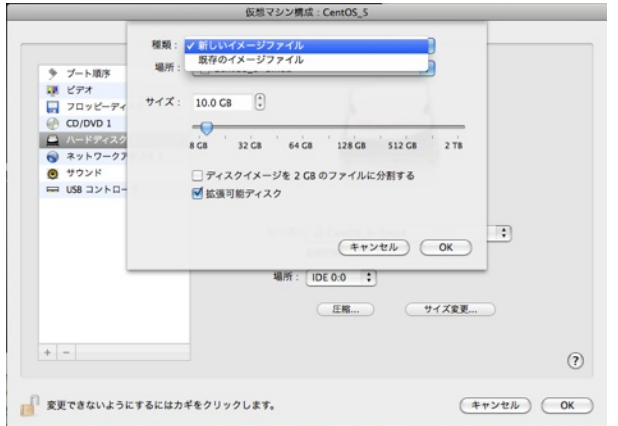

 ハードディスクのファイルはひとつでもい いのですが、ホームディレクトリを別のハー ドディスクファイルに指定すると、OSインス トールのやり直しやファイルのバックアップ に便利です。

 このハードディスクの設定は後で修正もで きますが、マウントポイントをLinuxで設定 する知識が必要です。経験のない方は、イン ストール前に設定した方が無難です。

ネットワークアダプタのMACアドレスは重 要です。Dr.View/LinuxのライセンスはMAC アドレスを見に行くからです。必ず控えてお きましょう。Parallels Desktopでは、インス トールし直したり、バックアップから戻した りするたびに新しいMACアドレスが自動的に 割り当てられます。その仮想マシンで

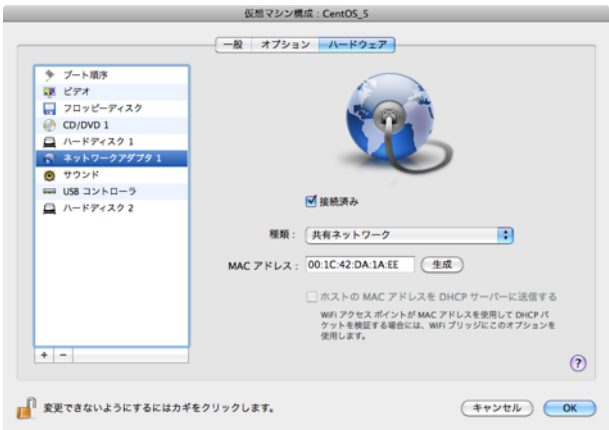

Dr.Viewを起動するためには、新たにライセン

スの手続きを取らなければなりません。MACアドレスが控えてあれば、手動で入力し直せ ば、今のライセンスが継続できます。ただし、過去に使用した別のパソコンのMACアドレ スを入力しない方がいいと思います。初回は自動割り当てを使用し、AJSに新たなライセ ンス手続きを依頼しましょう。ちなみに、この図で表示のMACアドレスは使用しているも のではございません。

設定終了後、Parallels DesktopでCentOSを起動させるとインストールが始まります。

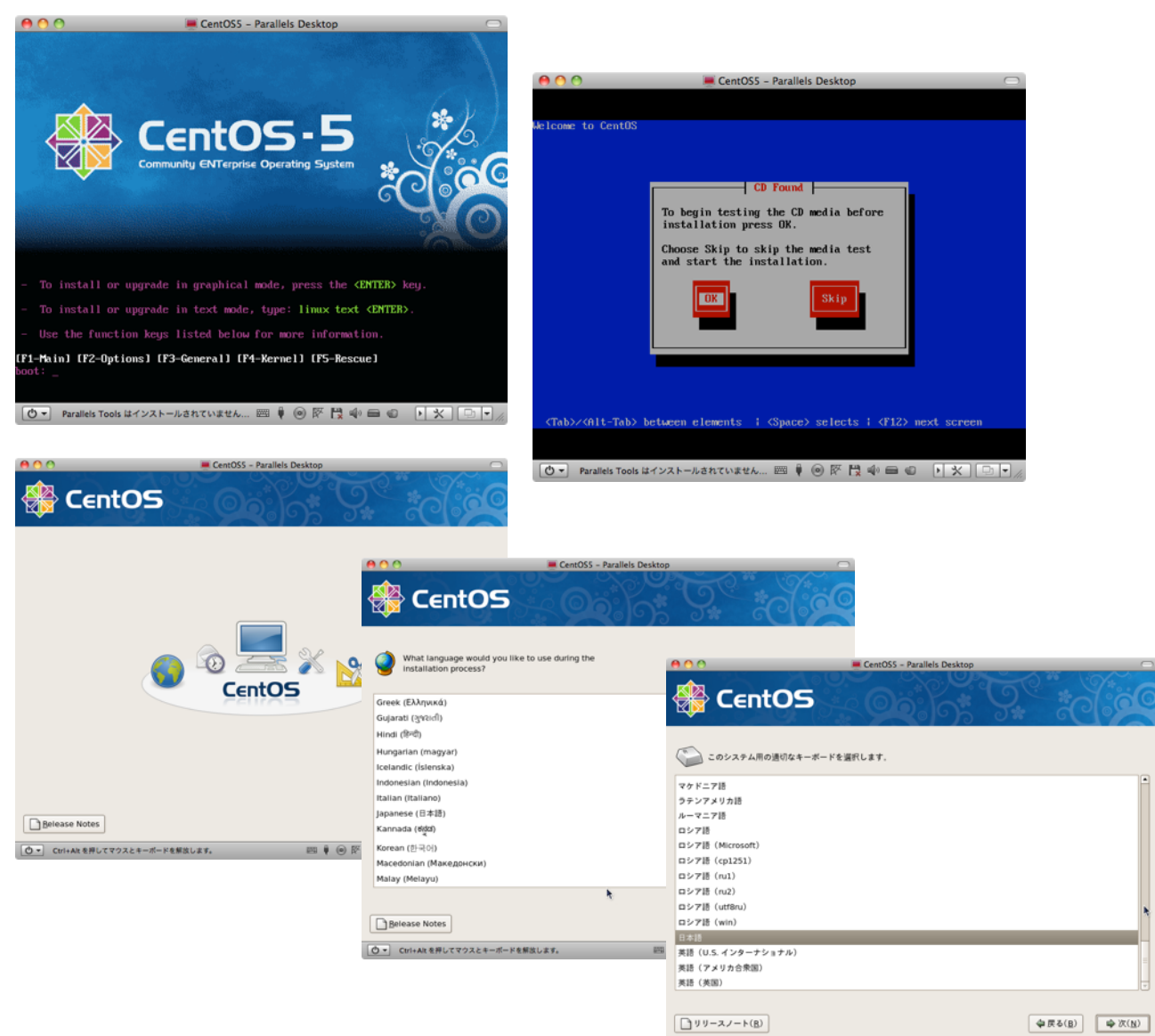

□ ctrl+Alt を押してマウスとキーボードを解放します。 四十〇所問中申□ [2] [3] 2

 基本的にインストーラーの指示通りでいい のすが、このハードディスクの設定は工夫が 必要です。Dr.View/Linuxのマニュアルでの Linuxのインストールについても熟読くださ い。カスタムレイアウトを選択し、次へ。

 /bootを100MB、swapを2047MBとし、残 りを「/(ルート)」にします。

 ハードディスクを2つにした場合は、例え ば/homeをそのディスクに割り当てます。こ こでは10GBを割り当てました。画像データ は全て「/home/user名」に保存するように すると、/home用のハードディスクファイル のバックアップをしておけばいいわけです。

 後からこの仮想ディスクの容量を増やすこ ともできますが、フォーマットはやり直さな ければなりません。データのバックアップを お忘れなく。

ここの設定を最適化するには、何度か試行錯誤が必要でしょう。

 ブートローダはデフォルト通りインストー ルしましょう。

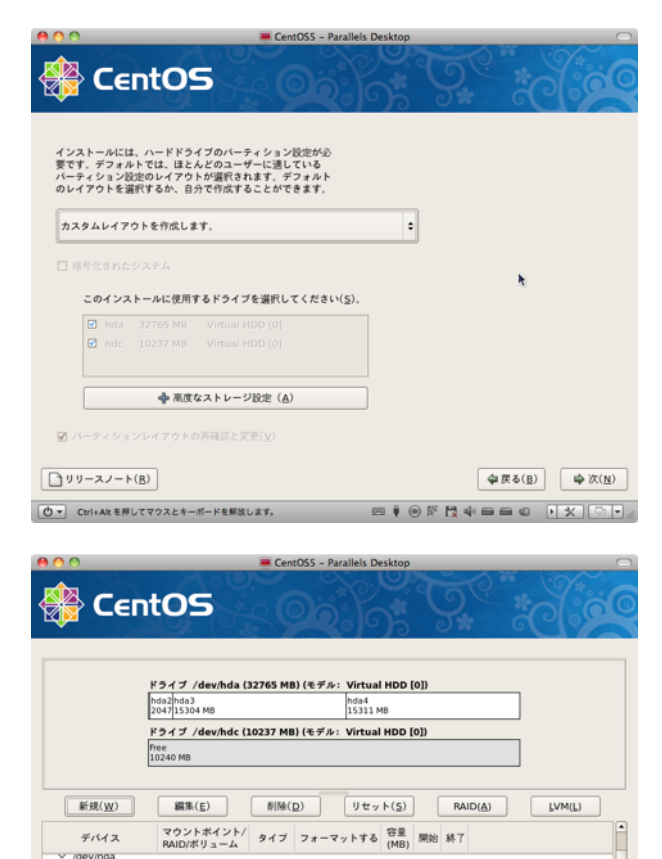

/dev/hda1

/dev/hda2

/dev/hda3

/dev/hda4

 $\boxed{y \ y - z \ J - k(g)}$ 

ext3

.<br>swap

ext3

 $ext{3}$ 

□ RAID デバイス/LVM ボリュームグループメンバーを非表示にする(G)

 $\checkmark$ 

**O ▼** Ctrl+Altを押してマウスとキーボードを解放します。<br>
■ ● 图 <sup>●</sup> 图 【 ※ ■ ■ ● ● 图 【 ※ 】

 $101 - 1 - 13$ 

2047 14 274

15304 275 2225

15311 2226 4177

h,

 $\boxed{\phantom{0.5}_{\bigoplus\mbox{\scriptsize $\dagger$}}\boxtimes\delta(\underline{\mbox{\scriptsize $\Bbb{B}$}})}\quad \ \ \, \boxed{\phantom{0.5}_{\bigoplus\mbox{\scriptsize $\dagger$}}\boxtimes(\underline{\mbox{\scriptsize $\Bbb{N}$}})}$ 

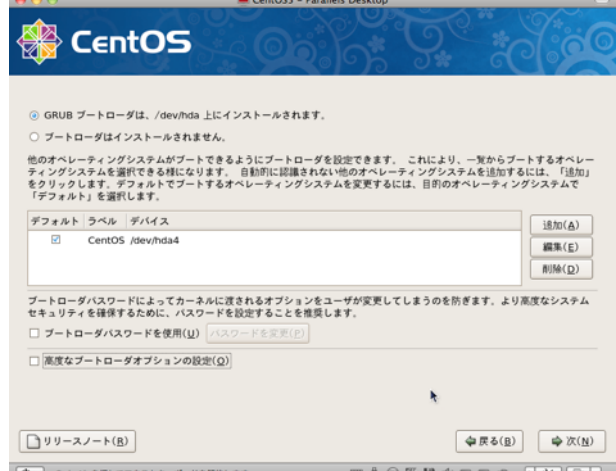

ネットワークデバイスの設定はデフォルト

通りで。

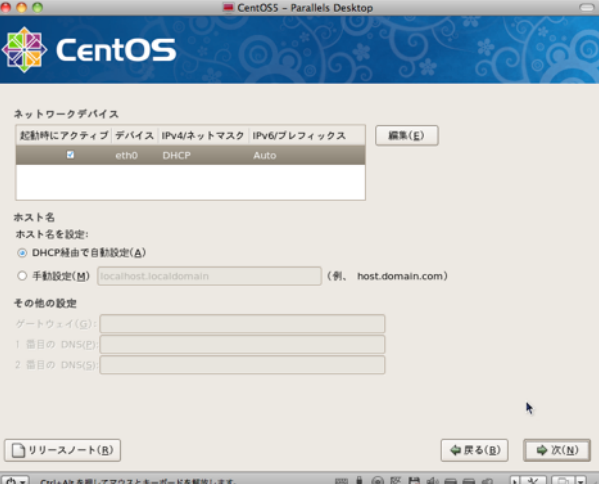

 システムクロックの設定は、所在地を選択 し、その他はデフォルトでOKです。

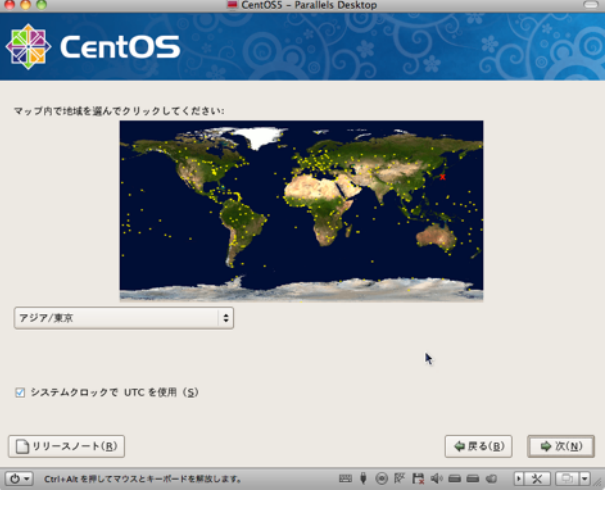

 rootアカウントは重要です。パスワードの 管理はご注意ください。

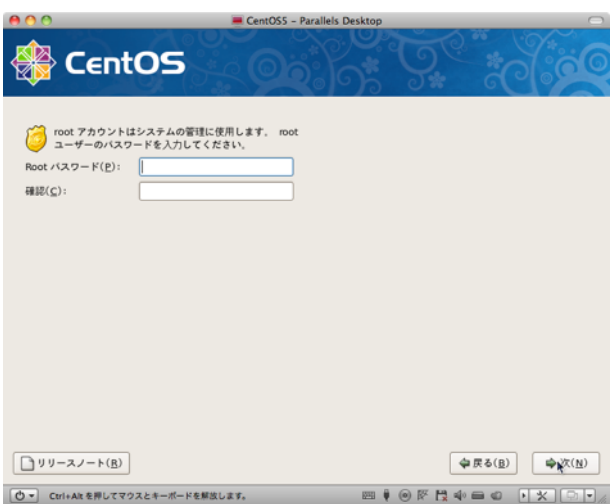

 CentOSに付属するアプリケーションの選 択です。gFTPなどDr.View/Linuxには必須の ものもございますから、マニュアルを熟読し て選択してください。

 「今すぐカスタマイズする(C)」を選択して ください。

 次に表示された画面から、インストールす るアプリケーションを追加します。

- 「サーバー」分類の次の項目「サーバ設定ツール」 「windowsファイルサーバ」「ネットワークサー バ」にチェックを入れる。
- 「開発」分類の次の項目「開発ツール」「Xソフト ウェア開発」「レガシーソフトウェアの開発」に チェックを入れる。
- 「ベースシステム」分類の「システムツール」に チェックを入れる。
- 「アプリケーション」分類の「グラフィックイン ターネット」がチェックになっているのを確認し て、かつ「オプションパッケージ」ボタンから gftp-2.0.18-3.2.2.i386にチェックを入れる。
- 「ベースシステム」分類の「レガシーなソフトウェ アーのサポート」にチェックを入れて、かつ「オプ ションパッケージ」ボタンから openmotif22-2.2.3-18.i386にチェックを入れる。
- 「サーバー」分類の「レガシーなネットワークサー バー」にチェックを入れて、かつ「オプションパッ ケージ」ボタンからtelnet-server-にチェックを入れる

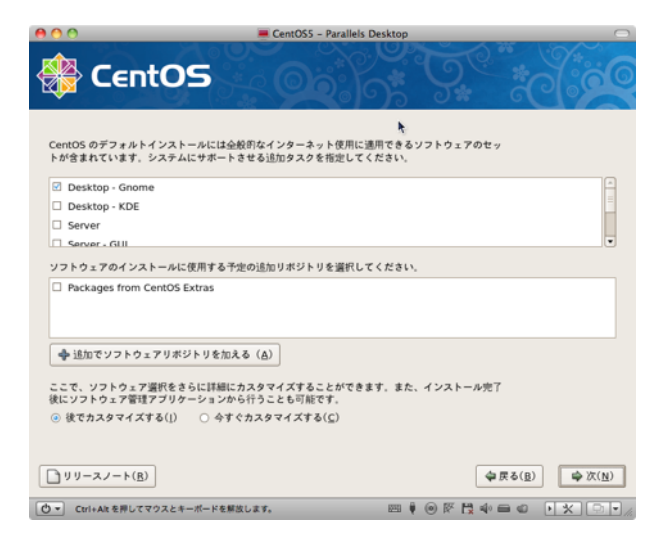

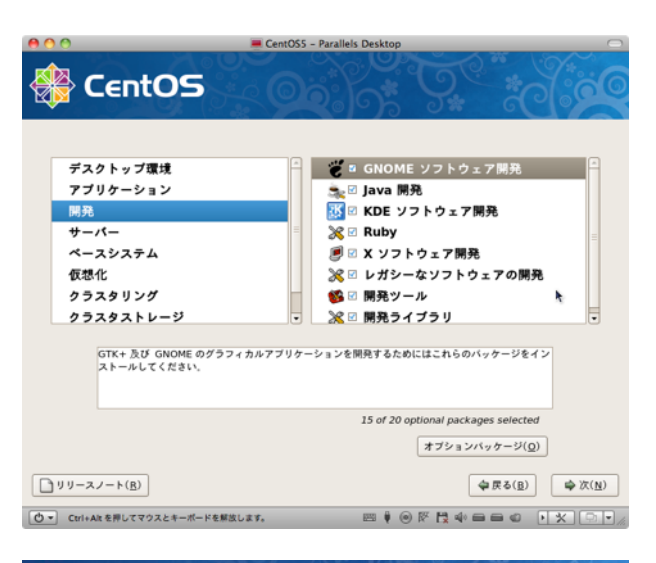

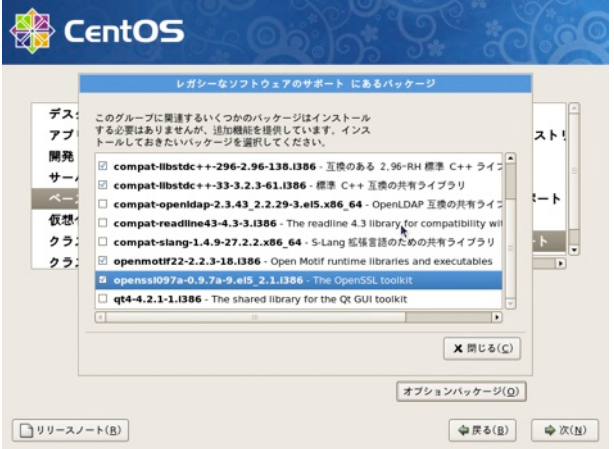

#### All In One Mac Project: Dr.View/Linux

 なお、CentOS 5では、後から追加する のは簡単です(右図は起動後のもの)。

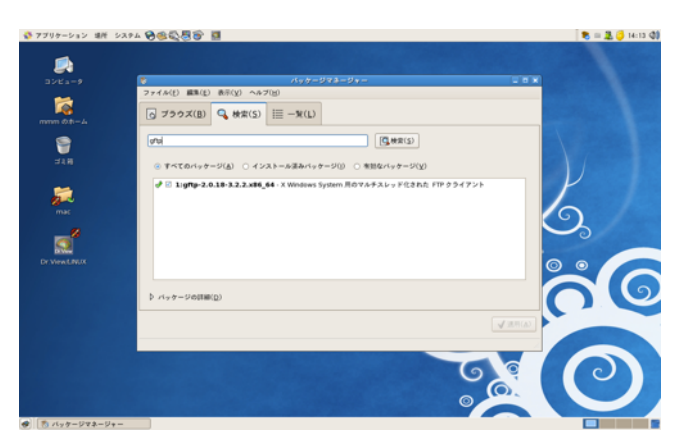

これでインストールの設定が終了、「次(N)」でインストールが始まります。

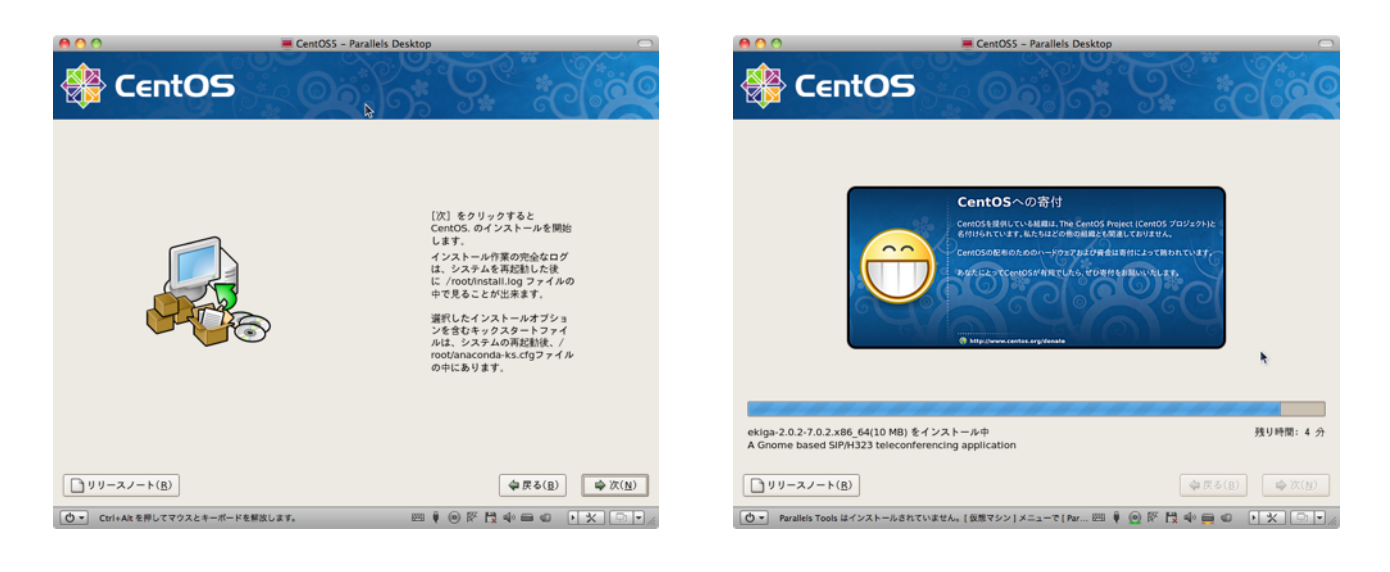

 CentOSインストール完了後、必要ないデーモンソフトを停止する事で動作が軽くする ことができます。

 デーモンソフトの停止方法は、システム→管理→サーバー設定→サービスを起動しま す。下記のサービス項目だけをチェックあり状態(ON)にして、それ以外のサービス項 目はチェックなし状態(OFF)にして下さい。

- apmd
- arptables\_if
- autofs
- crond
- cups
- firstboot
- gpm
- haldaemon
- iptables
- irqbalance
- isdn
- kudzu
- ivm2-monitor
- mcstrans
- mdmonitor
- messagebus
- microcode ctl
- netfs
- network
- nfslock
- portmap
- rawdevices
- readahead\_early
- rpcgssd
- rpcidmapd
- smartd
- smb
- sshd
- syslog
- sysstat
- vsftpd
- xinetd

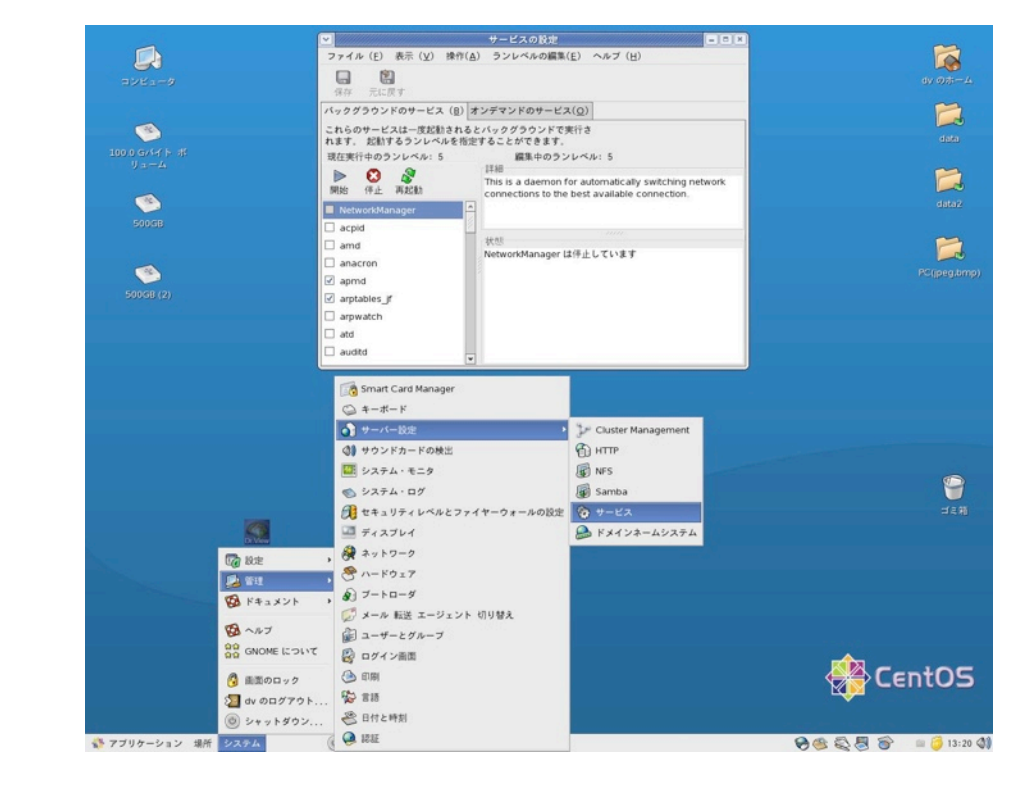

## Dr.View/LINUXのインストール

Dr.View/LINUXのインストレーションガイドを参照してください。

まず、rootでログインします。

 Dr.View/Linuxのライセンスを獲得するた めのアクセスコードを調べます。インストー ルCDにある、「getpcid」というスクリプト を使います。

\*\* \*\* \*\* \*\*

 これをAJSにメールし、ライセンスのパス ワードをいただきます。メールが届くまでお 待ちください。

ライセンスコードが到着したら、インストー ルを開始します。「setup」というコマンド を使用します。Dr.View/LINUXのインスト レーションガイドをご参照ください。

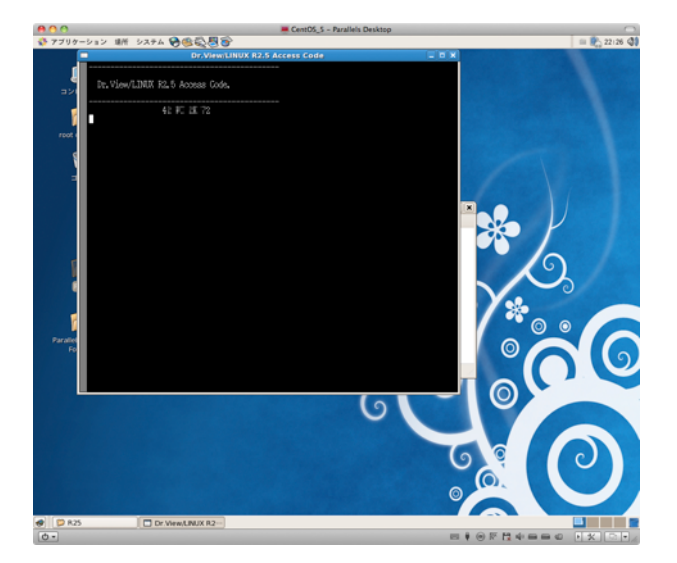

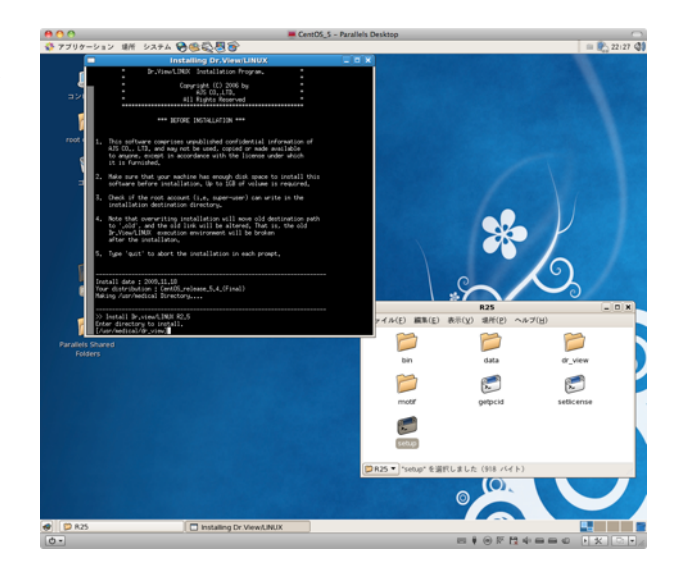

 インストールが終了したら、rootをlogoutし、自分のユーザ名でloginしましょう。 端末で「dv」を走らせると、初期設定ファイルがホームディレクトリにコピーされま す。その後Dr.Viewが起動します。

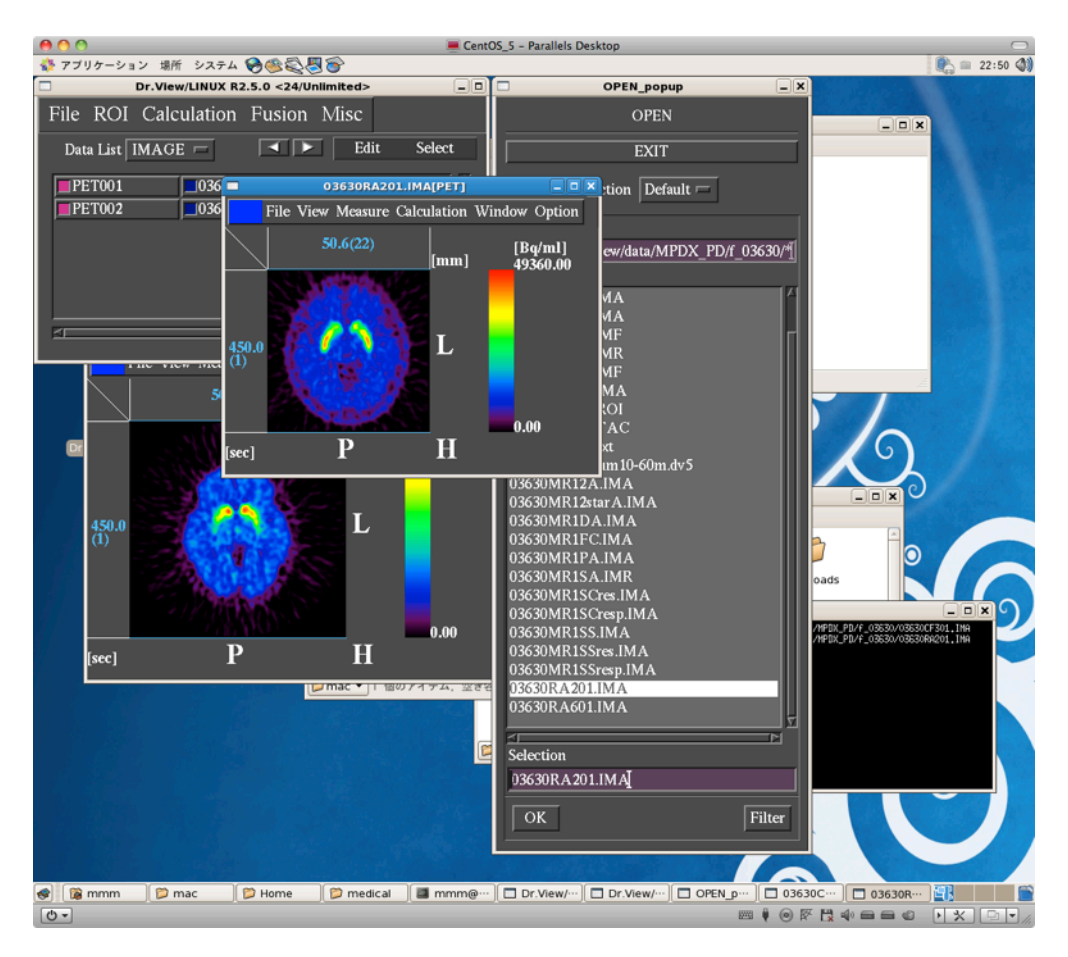

 /rootに入っている、Dr.View起動アプリを自分のホームディレクトリにコピーします (なくても、端末でdvとやれば起動します)。

 $$ su -$ 

rootのパスワードを入力

# cd Desktop

# cp Dr View\_LINUX.desktop /home/ユーザ名/Desktop

# cd /home/ユーザ名/Desktop

# chown ユーザ名 Dr\_View\_LINUX.desktop

# chgrp ユーザのグループ名 Dr\_View\_LINUX.desktop

# exit

 CentOSでは、ログイン後の画面 上下にツールバーが表示されてい ます。しかしDr.View/LINUXを使 用する際は上部ツールバーがある と邪魔になります。Dr.View/ LINUXを使用する際は 上部にツー ルバーがない状態にする事をお勧 めします。

 デスクトップ上部からツール バーをなくす方法は、はじめにデ スクトップの下部ツールバーを消 去します。

 次にデスクトップの上部ツール バーをつかみ、マウスドラックし て画面下まで移動させます。

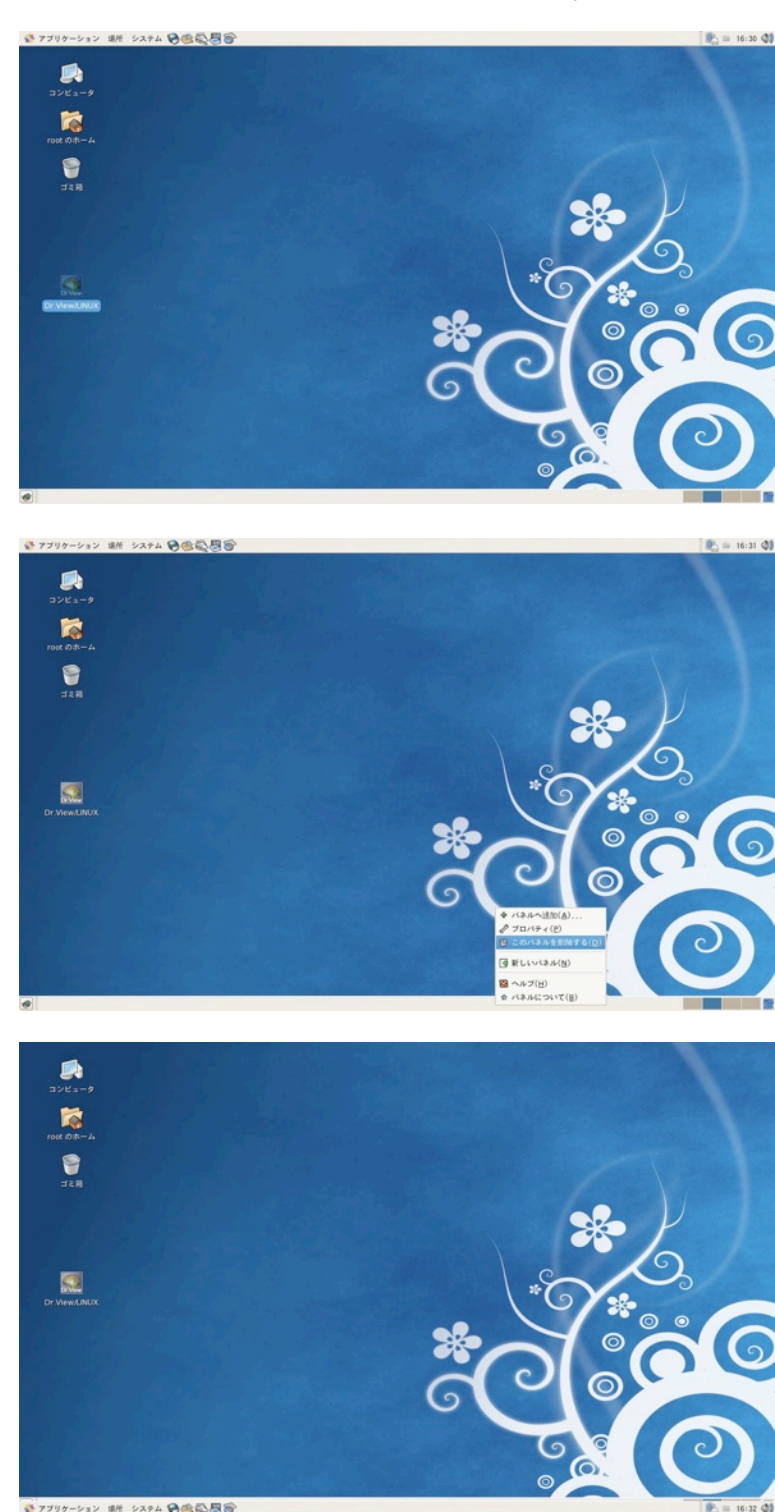